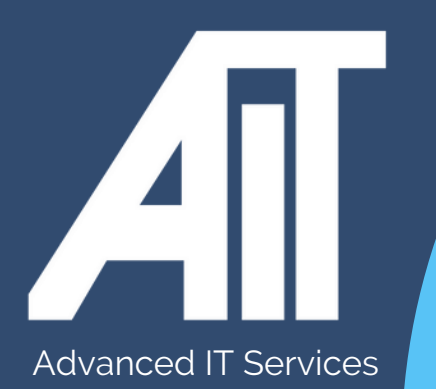

# **EXPORT BOOKMARKS FROM CHROME** OAK Trust Useful Guides

## **HERE TO HELP**

www.advanceditservices.co.uk

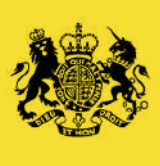

Crown Commercial **Service** Supplier

# **YOUR GUIDE**

This guide details how you can export bookmarks from Chrome. Please ensure you follow each of the steps directly.

1. Open Chrome browser. Click the three-bar settings icon in the top right of Chrome.

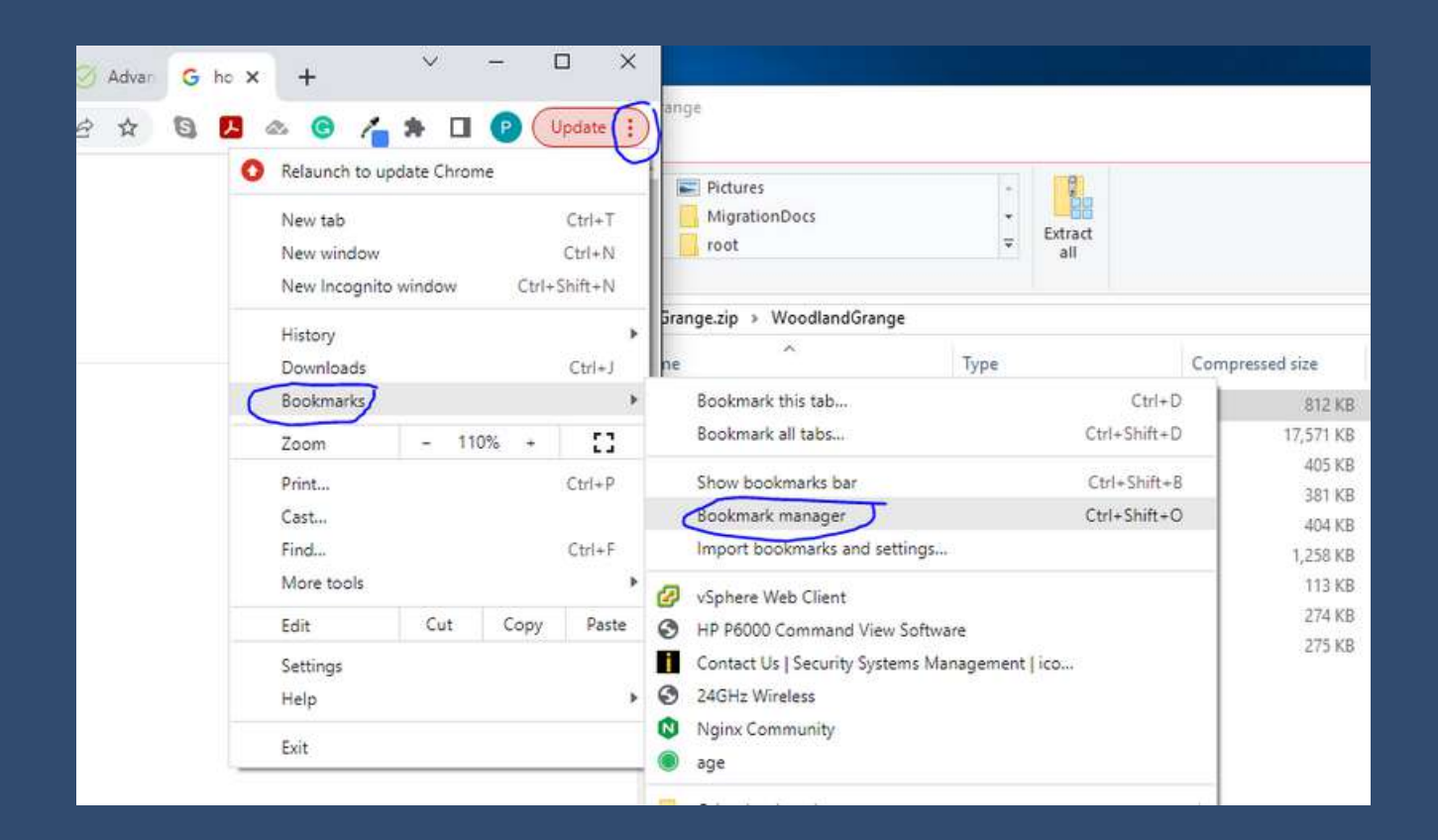

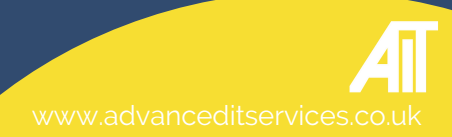

#### 2. Hover over "Bookmarks" and select "Bookmarks Manager."

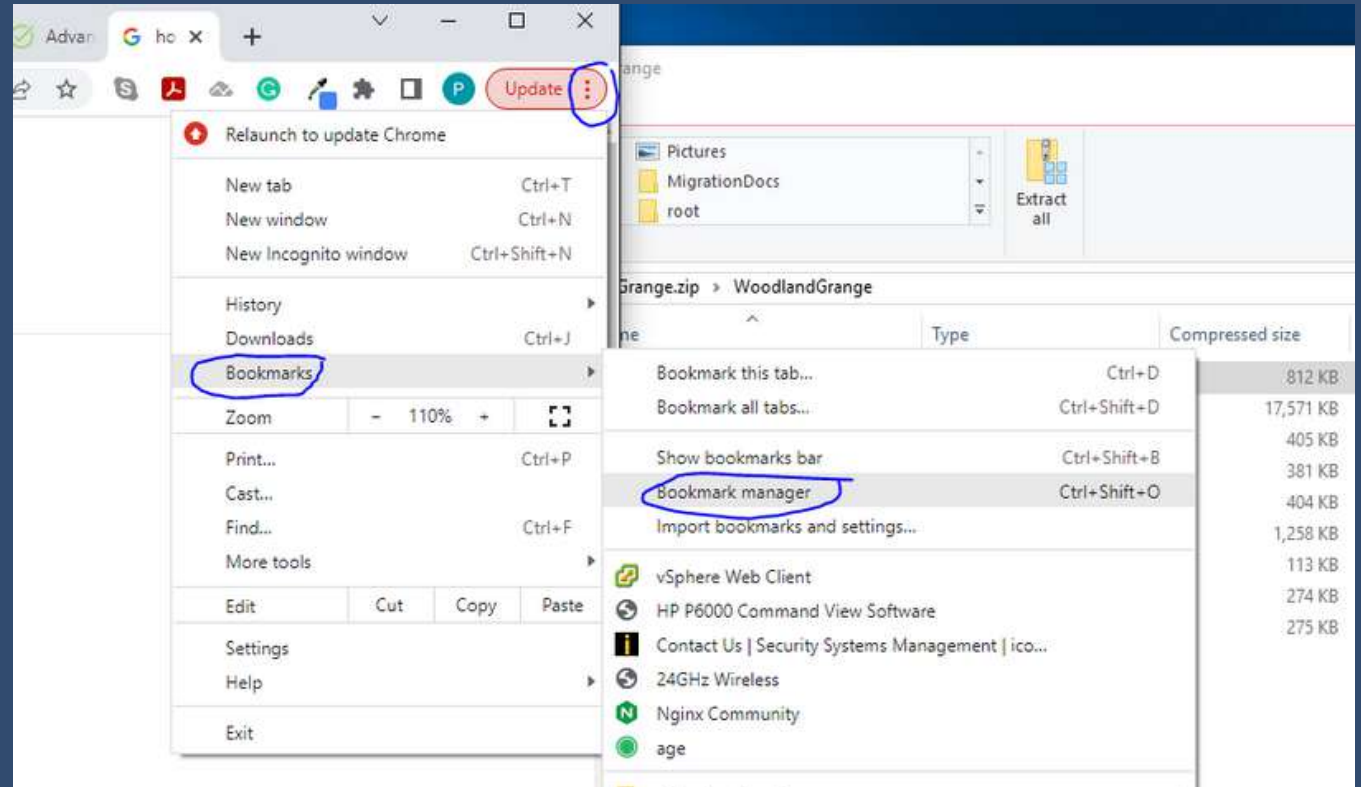

#### 3 Click "Organize" and select "Export bookmarks to an HTML file

4. Navigate to the location you would like to store the backup, name the file, and select "Save."

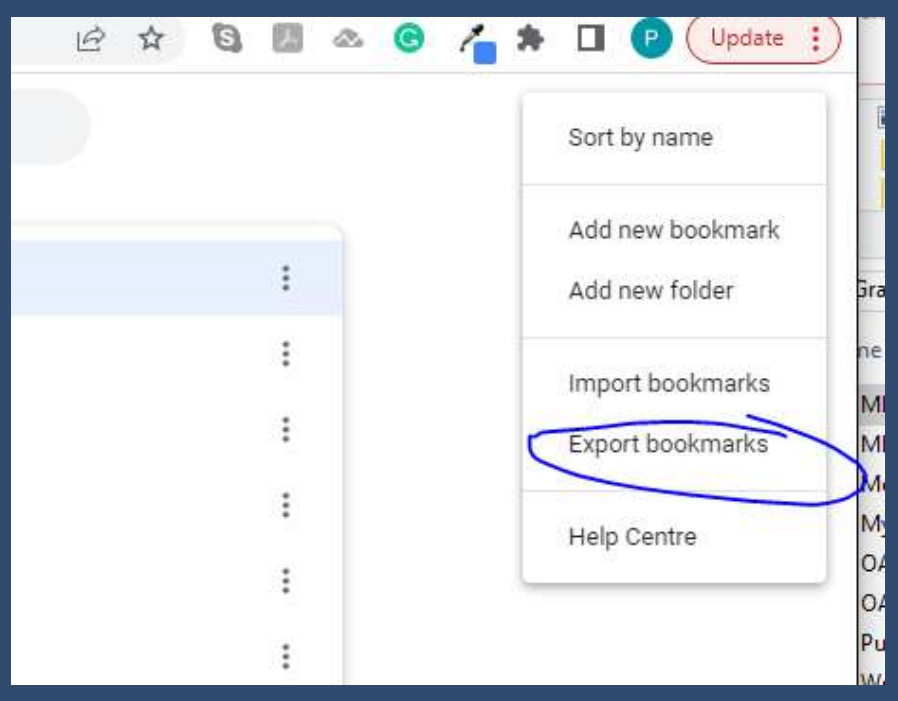

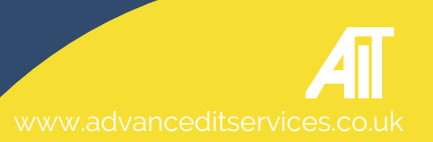

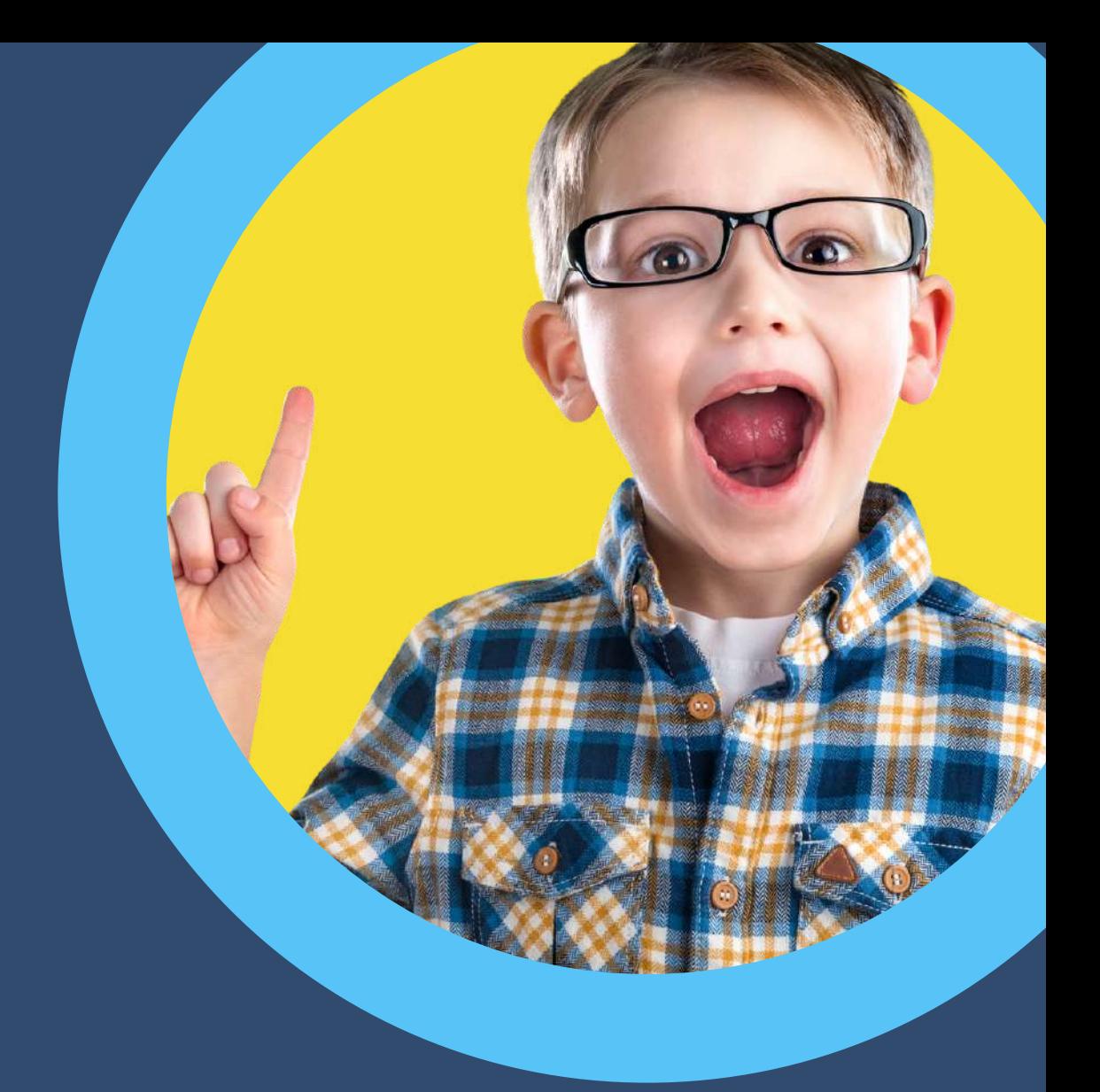

## **HERE TO HELP**

hello@advanceditservices.co.uk www.advanceditservices.co.uk

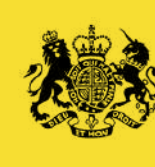

Crown Commercial Service Supplier